## MyRide App Instructions

## **IMPORTANT NOTE**

You must complete all four steps to receive your CollegePass

Download the RTD MyRide app by scanning this OR code or visiting the Apple App Store or Google Play Store.

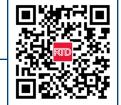

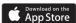

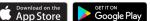

Click on Account on the main app screen.

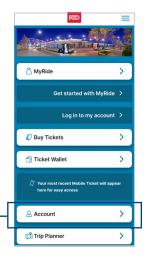

Inside the Account section, tap on the New account tab. Follow the on-screen instructions to create a new account on the app. You will need to use your **DU email address** and choose a password.

> After completing the account setup, you will receive an email from noreply@mobile.rtd-denver.com to confirm your email address. Verification is required to finalize your account, but you can proceed to the next step while waiting for the email.

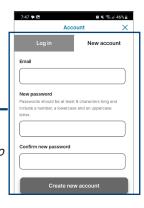

Set up your MyRide Barcode to connect your CollegePass.

- From the app's home page, click MyRide
- Under the Your Active Tokens section, click on **Get Started**
- Select With MyRide Barcode
- Enter a Barcode Name, for example: "My CollegePass"
- Check that you have read and agree to the terms and conditions
- Click **Create Barcode**
- You'll then be prompted to add funds, select I'll Add Funds later.

After completing these steps, there is no further action needed on your part at this time.

Note: The next steps involve the University of Denver linking your CollegePass to your account. You will receive two emails from noreply@justride.com. The first email will confirm that you have successfully created an account. The secondemail will notify you when your CollegePass has been connected to your account. Please be patient as this process may take some time, typically occurring overnight.